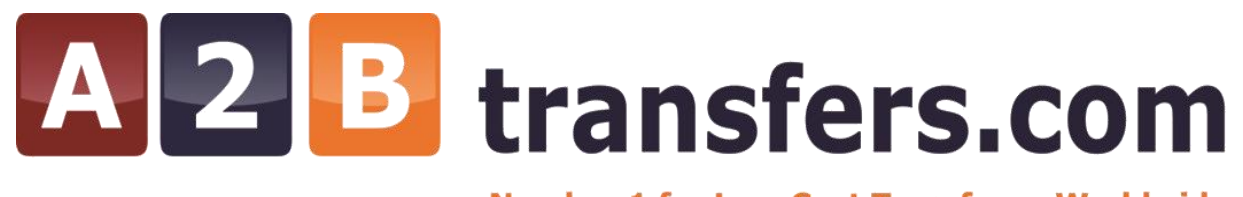

# **Training Guide**

#### **1. Overview A2BTransfers.com**

Searching for your transfer

Choosing your transfer

Completing the booking form

Documentation

#### **2. Extra Helpful Info**

A2Btransfers important info

#### **3. A2B Transfers Administration**

Administration Overview

Logging into Administration

Obtaining your booking

Booking Overview

#### **4. A2B Amendments**

Overview

Logging into Amendments

Amending Your Booking (transfers)

Documentation

#### **OVERVIEW**

**A2Btransfers.com** was established in 2005 by a team with a wealth of experience behind them, not just in the travel sector but also in the online industry.

The teams combined experience includes Medhotels.com, lasminute.com, Thomas Cook, Travelocity, Flight Centre and Virgin Atlantic Airways.

This is a Guide to help you to understand our very simple online booking system and amendment tool. You can also execute your reports bookings per day or by resort.

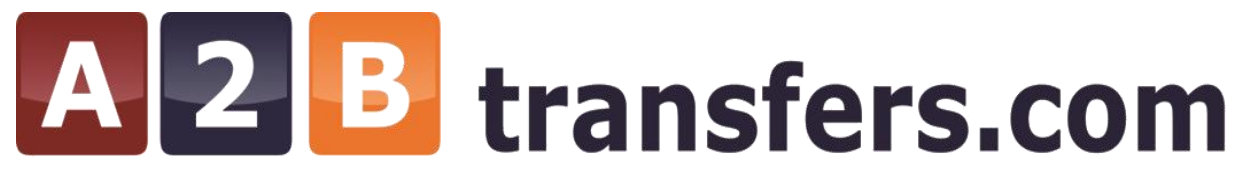

#### **Searching for your transfer**

- a. Type our URL [www.a2btransfers.com](http://www.a2btransfers.com/)
- b. Select which transfer type you require i.e. Airport, Port or Ski.

\*hint – If your transfer involves an airport in any part, you must stay in the airport section, even if it is airport > port.

\*if you require a transfer from port to resort then port to airport you must book 2 single transfers, , the port to resort option using the 'ports' search and the resort to airport option using the 'airports' option. Please deselect the arrival / departure direction as required.

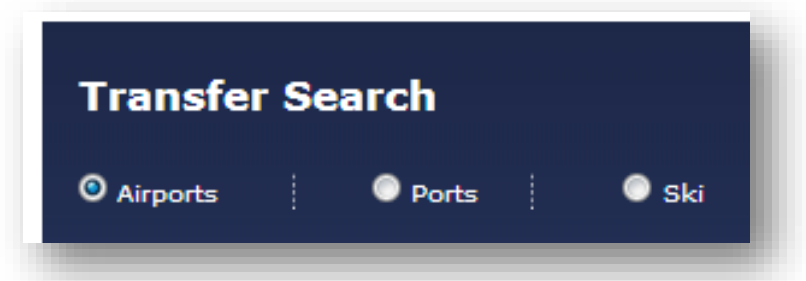

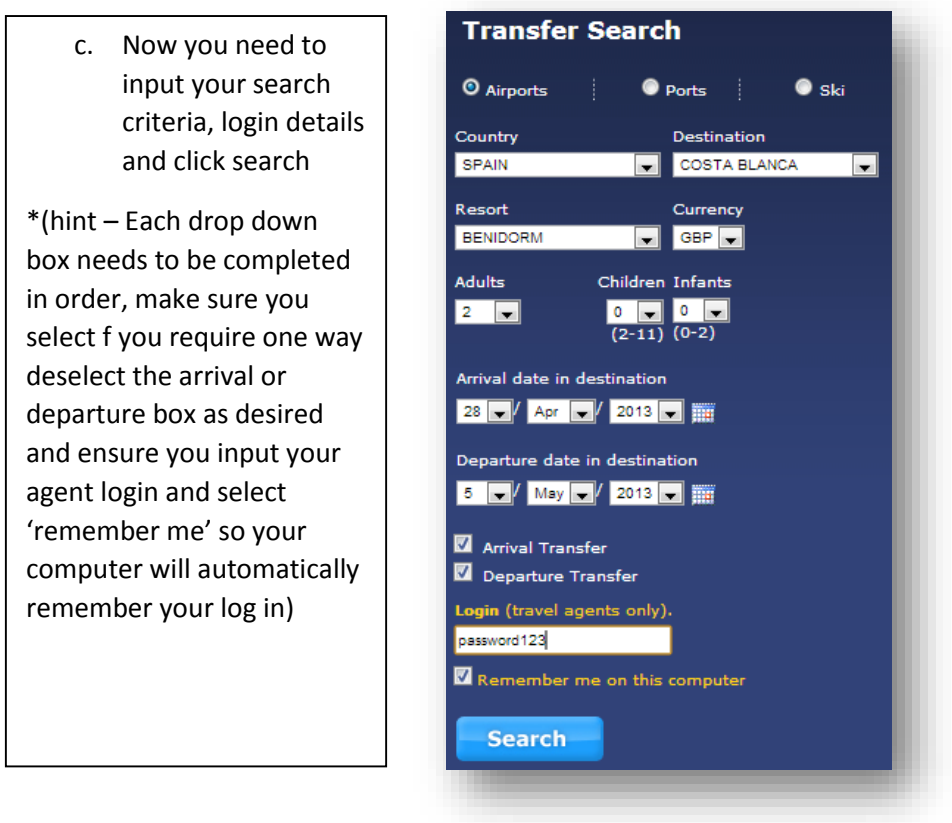

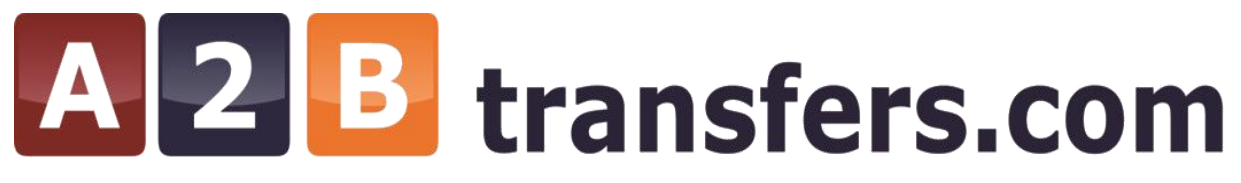

#### **Choosing your transfer**

You will now be presented with the different transfer options to select'.

#### **Transfer types:**

**Shuttle** - shared vehicle with stops en-route to drop off other clients. Bookable to hotels only.

Taxi - private vehicle going direct to your destination.

**Mini Bus** – private bus for your group going direct to your destination.

\*The time displayed is the direct airport to resort transfer time not including other customer drops or pick ups.

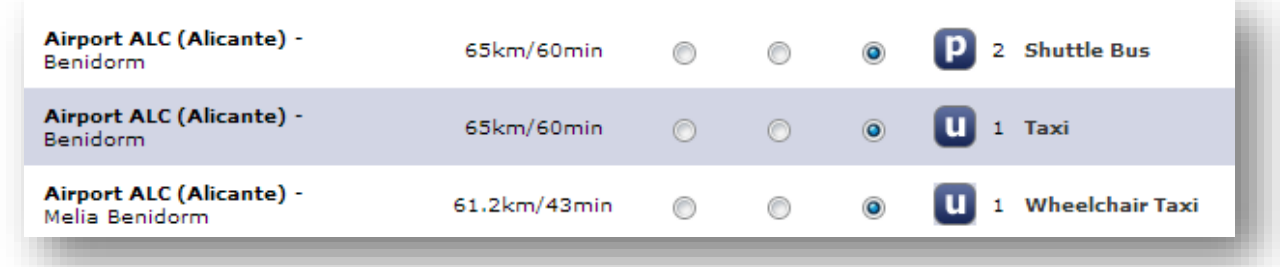

Please select the transfer you wish to book.

#### **Completing the booking form**

Firstly check the 'booking summary' and ensure all details are correct.

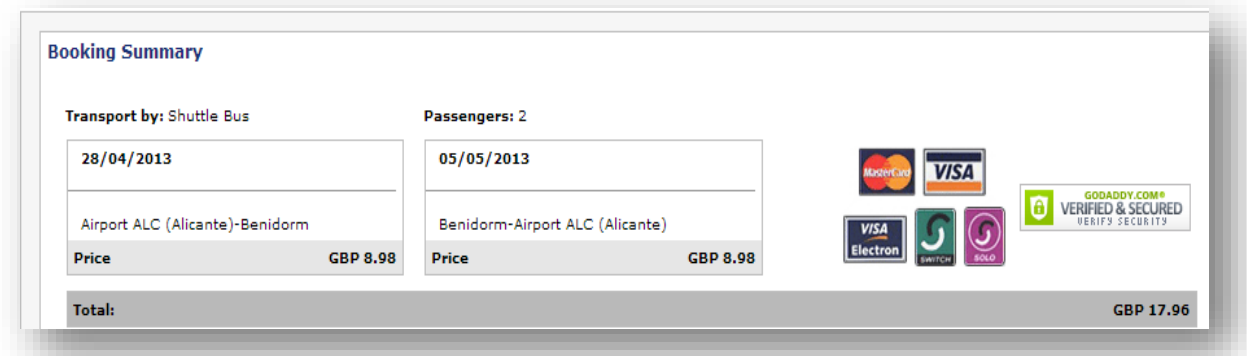

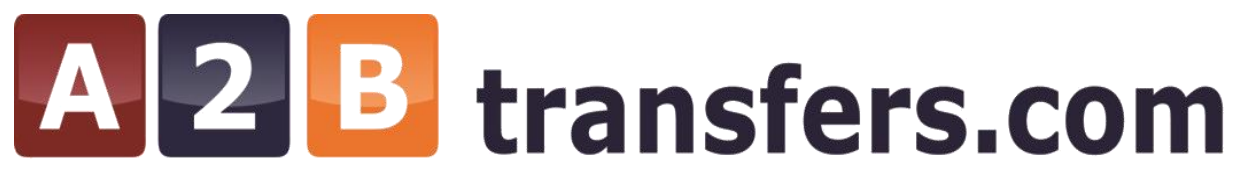

Then input the full flight details NB- this must be correct information or our supplier may reject your booking.

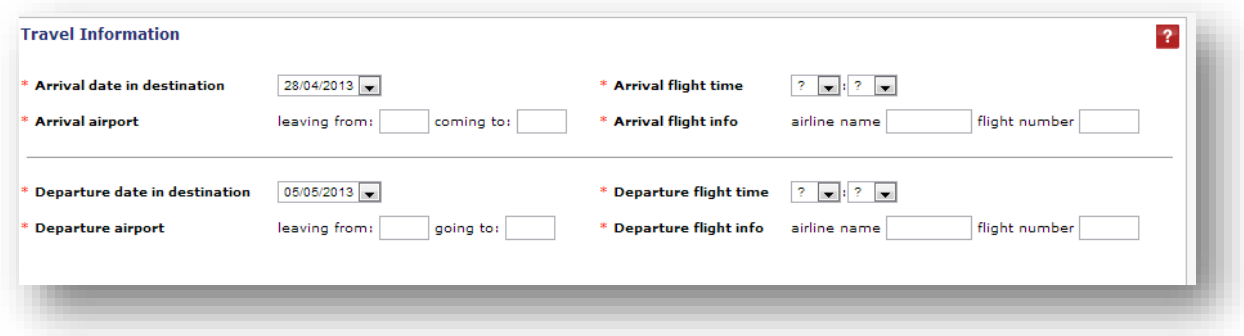

Followed by the drop off or pick up details

- (hint The more detail in this section the better)
- NB- Shuttle services will only pick up and drop off to official hotel addresses .

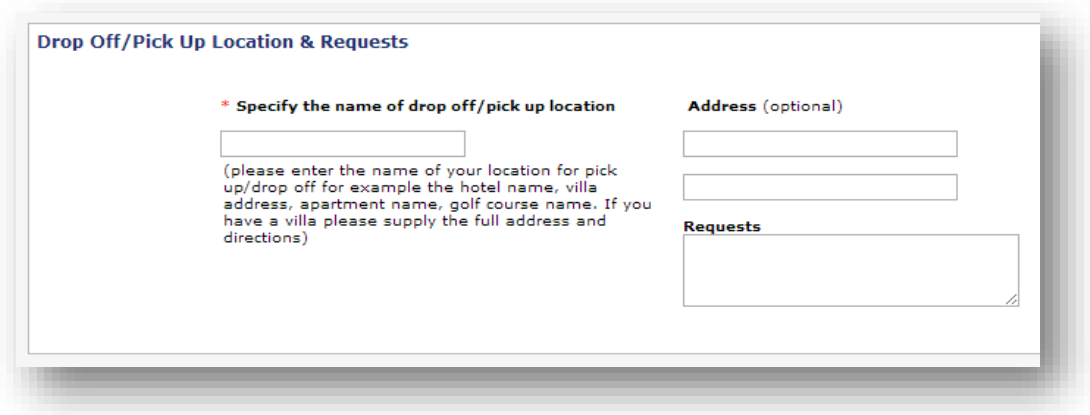

Now you need to input the customer details.

\* (hint – if you would like a voucher to go directly to your customer, please input their address in the designated box. It is also worth putting your name in the agent id box just encase we need to locate who made the booking or there is an incentive running).

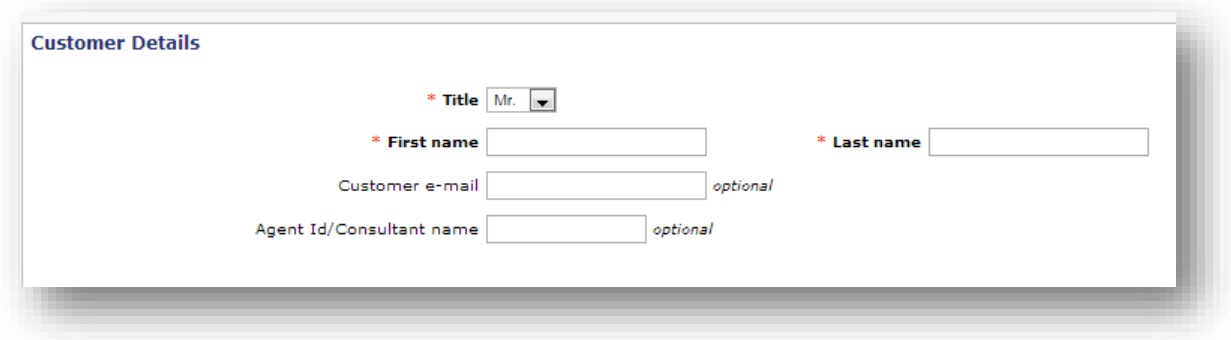

# A2B transfers.com

## **Number 1 for Low Cost Transfers - Worldwide**

#### **Documentation**

Once you have read the terms and conditions, please tick the box and click 'Book Now'.

Your booking is now complete and you will receive a booking reference and customer voucher, which you can print from the confirmation page.

\*hint-it is very compulsory that your client has our voucher for the instructions in resort and any emergencies.

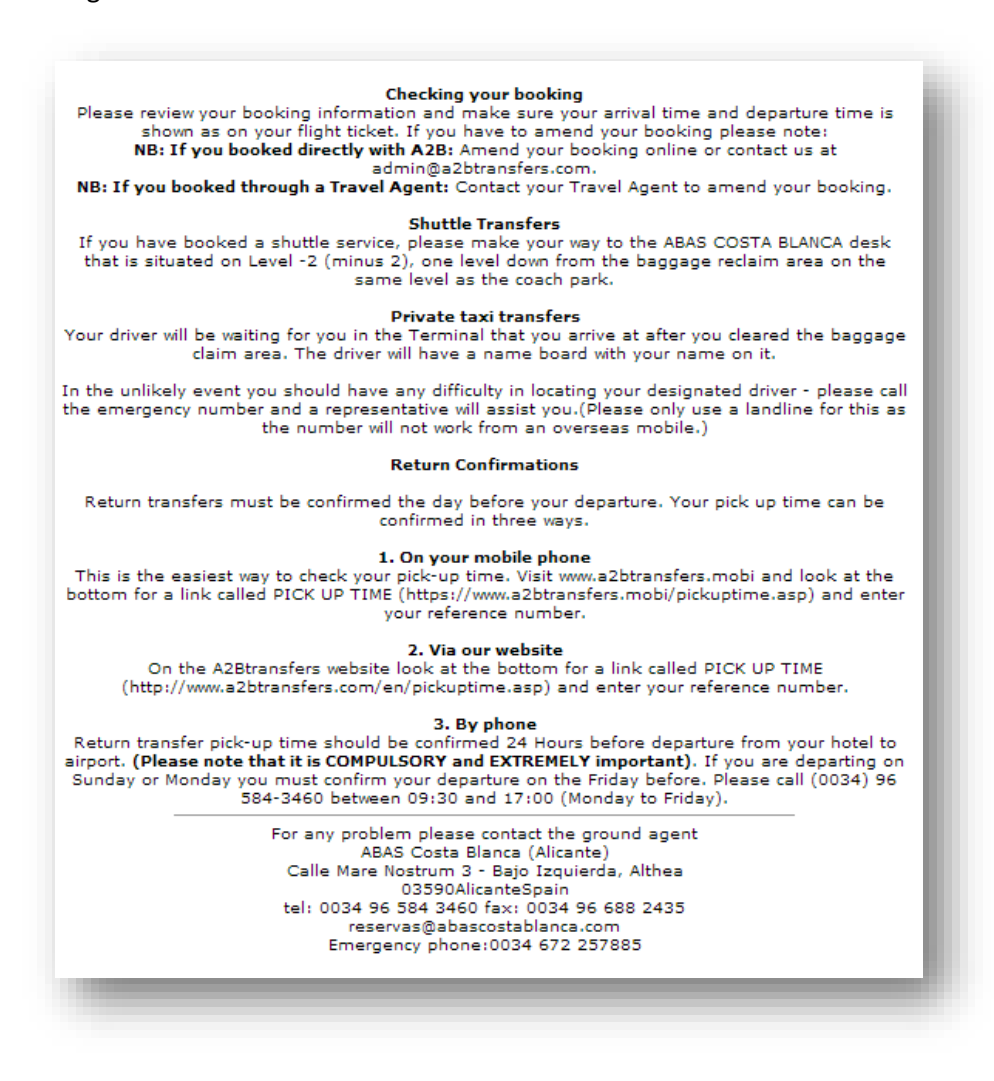

Your clients will need to confirm their departure pick up time either by checking our A2B app, the home page o[n www.a2btransfers.com](http://www.a2btransfers.com/) or by calling our local office.

isfers are available in Algarve, Benidorm, Costa Brava, Costa Dorada, Turkey, Kos, Cre thodes.

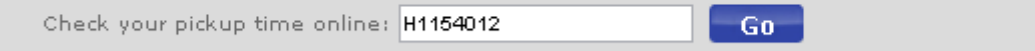

# 2 B transfers.com

### **Number 1 for Low Cost Transfers - Worldwide**

#### **Important information:**

Correct departure and arrival times of flights must be entered into the booking where specified. (Not check-in times and not preferred collection times this can be entered in the 'Special requests' box).

The Hotel/Apartment/Villa name and full address or ship name must also be entered into the booking. Please note shuttle transfers are not available for Villa/private address or public non hotel locations.

Please enter any special remarks into the special request box, i.e. child /VIP guest/preferred private transfer collection time.

Bookable extras can be added at an additional cost IE bike boxes, wheelchairs, extra luggage, oversized luggage, and sports equipment. Please contact admin to check the type of transfer available that can handle your request and party size and for any additional fees – [admin@a2btransfers.com](mailto:admin@a2btransfers.com)

#### **Transfer Types:**

**Private transfers** will be private and not shared

**Direct transfers** must be sold as 'shared'

**Shuttle bus** and **Express/Speedy Shuttle Bus** transfers do not operate on demand, times cannot be requested and waiting time at the Airport could be up to 45minutes.

**Shuttle Bus transfers** may have a number of stops en route. Will only operate to hotel locations.

**Express/Speedy Shuttle bus transfers** have a maximum of 4 stops.

The time the transfer takes displayed o[n www.a2btransfers.com](http://www.a2btransfers.com/) is the direct time between the airports to resort - a shared shuttle stops for other clients to embark/disembark and this will increase the total journey time. This is also true for the speedy shuttle, however the number of additional stops are limited to 4 not including the client's own.

#### **Administration Overview**

You can use our online administration tool for viewing your bookings, re printing a voucher and for re printing an invoice.

#### **Logging into the Administration Tool**

Select 'Administration' along the top of A2Btransfers.com.

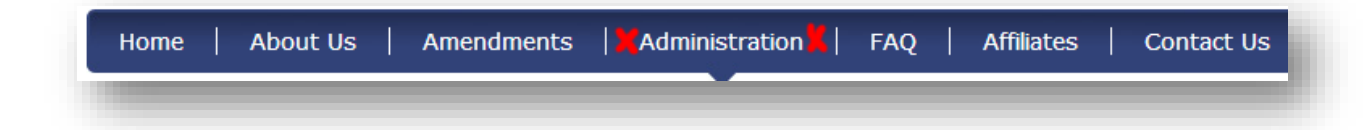

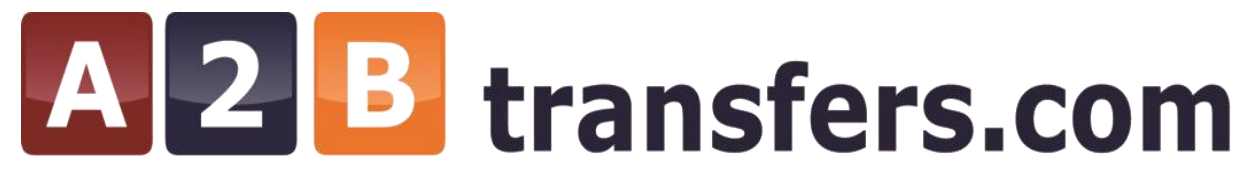

Log in using your registered email address and password.

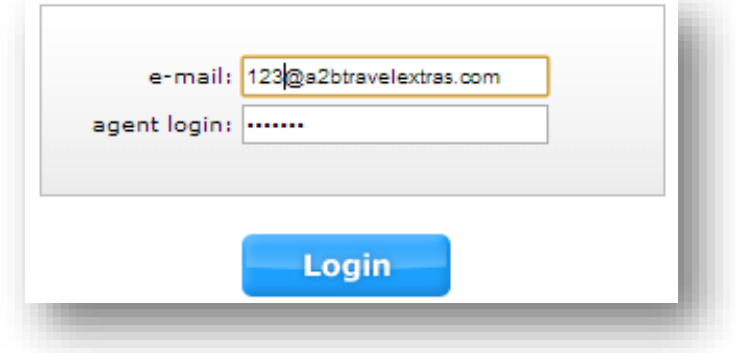

#### **Obtaining your booking**

You can search for your booking in a number of different ways:

*Res Id (if you know this)*

*Client Name* / *Booking Date* /*Arrival Date*

*Departure Date -* Now input the relevant details and click 'search'

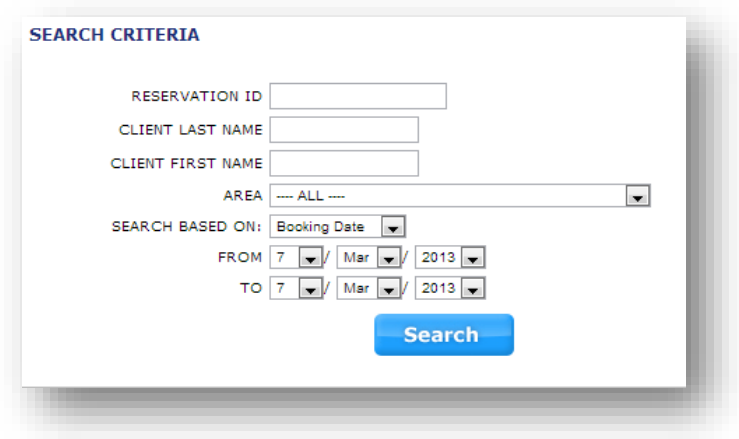

#### **Booking overview**

You will now be presented with the booking/s overview

b. Depending on the status, you may see your booking appear more than once, for instance if you have previously amended the flight time it will show A in the status \*(hint - please see the key at the bottom of the page)

c. Actions from this page include viewing and printing the voucher and invoice \*(Hint - far right)

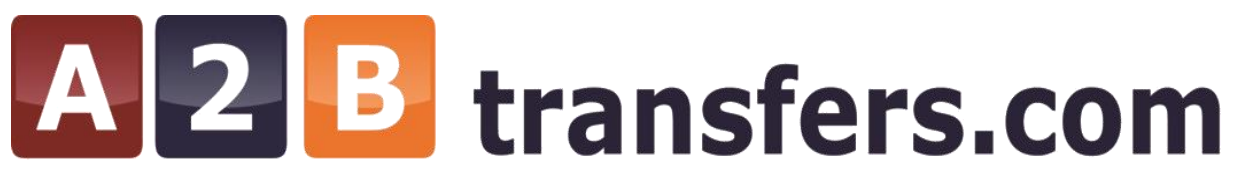

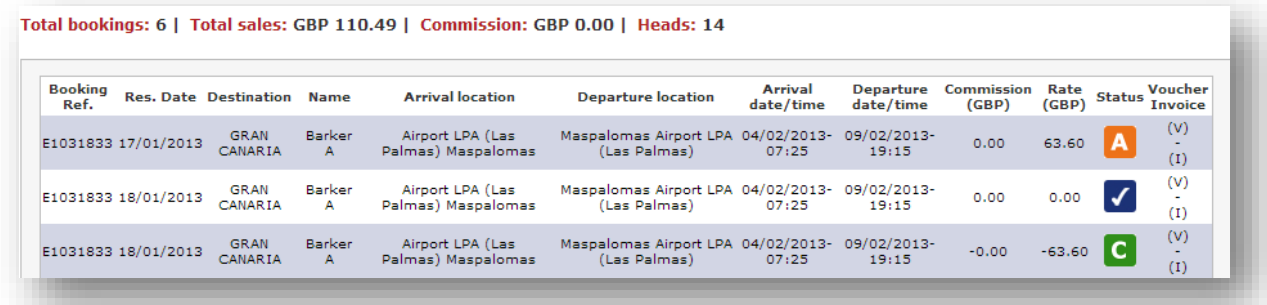

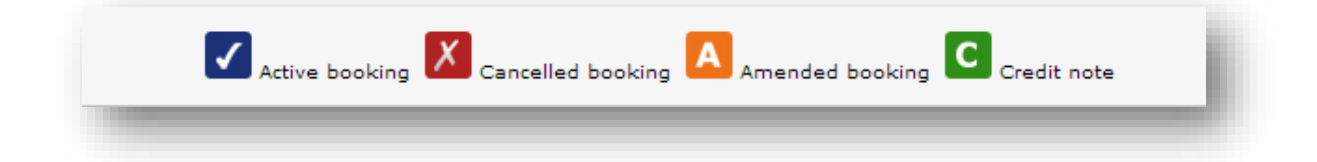

Click on the 'V' for the voucher and click on the 'I' for the invoice.

Live bookings are blue ticks and cancelled bookings are red crosses.

#### **Amendments Overview**

You can use the amendments tool for a number of useful actions such as changing flight details, changing the lead name, updating address details, inputting requests and cancelling your booking.

#### **Logging into the Amendments Tool**

a. Select 'Amendments' along the top of A2Btransfers.com tool bar

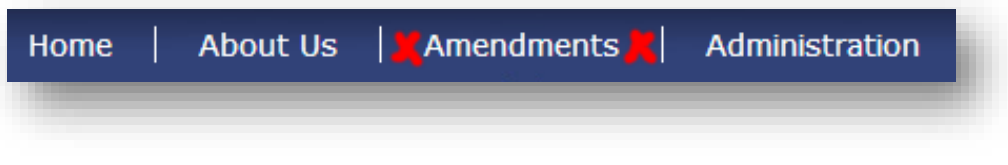

b. Log in using your booking ref email address and password

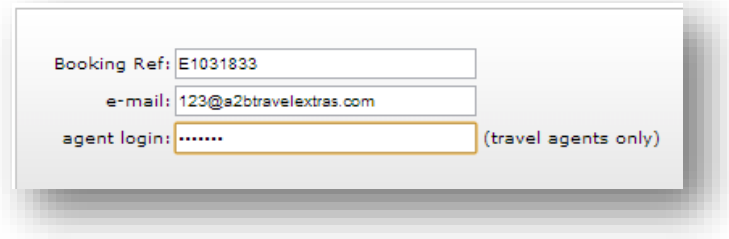

**Amending and cancelling your booking** 

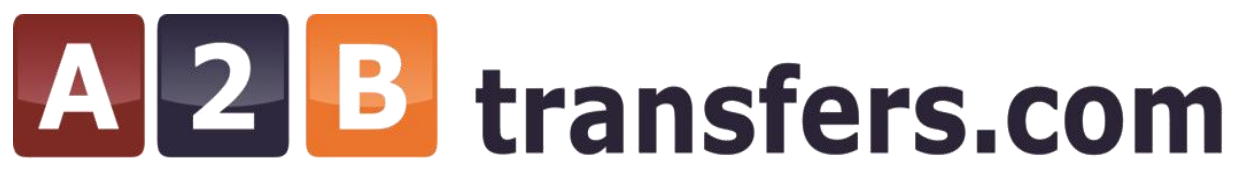

You can amend your booking simply by updating the info in the relevant section and re confirming. \*(the cost of cancelling will be visible at the top of the page and the amendment cost will show at the bottom of the page before clicking 'amend' or 'cancel' to confirm your changes)

Changes possible: Lead Name/Dates/ Flight Times/ Airport Codes/Flight Number/Number of passengers/ Drop off address\*(not resort)/ Requests

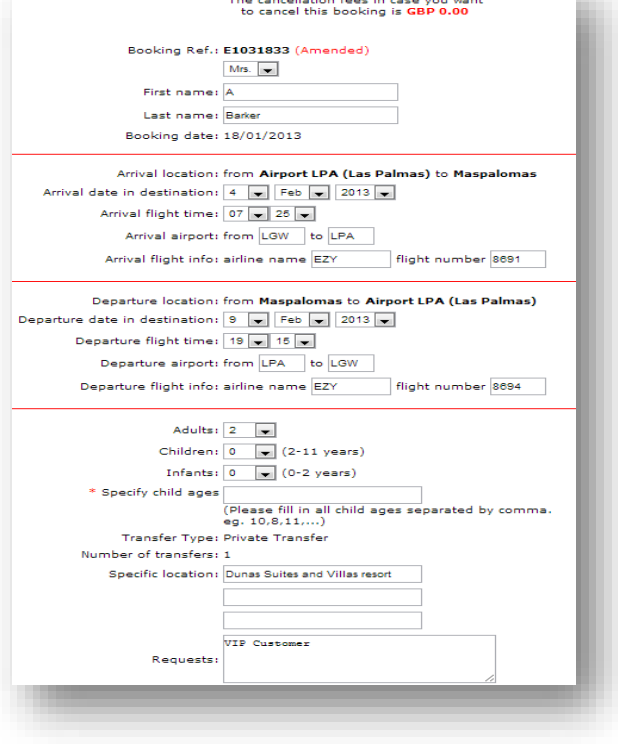

#### **Documentation**

Once you have confirmed your booking, you will be issued with a revised voucher, please ensure your client is given this voucher before travelling.

#### **Important Information**

Bookings cannot be cancelled after Travel Date. A booking MUST be cancelled before travel date if a client will not be travelling.

Customers must travel with the issued A2Btransfer /Resorthoppa voucher or a previously approved voucher which must include the A2Btransfers/Resorthoppa logo and has all the correct local suppliers contact details. A2Btransfers.com/Resorthoppa cannot be held responsible for clients who do not travel with a voucher or an incorrect voucher.

In resort wherever possible, A2B drivers will wear an A2B badge or hold a sign containing the A2B logo. In some resorts Clients are requested to go to a specific airport desk to take their transfer.

The order of contact on arrival should your clients have problems locating the driver is; Local Supplier Office Number (on the voucher) / Emergency Number (on the voucher) / A2B Admin Number.

The emergency number given is 24hours and English speaking wherever possible. A2Btransfers check the supplier's office and emergency numbers are promptly answered in the key resorts on a two weekly basis to ensure good service.

You cannot amend the resort or the airport, in this case you need to cancel your booking and make a new booking.

# A2B transfers.com

# **Number 1 for Low Cost Transfers - Worldwide**

 $-$  Go  $-$ 

The customer must reconfirm the pickup time for the departure transfer. The easiest way to do this is on the A2B app or o[n www.a2btransfers.com](http://www.a2btransfers.com/) (make sure the letter is capitalized and there are no spaces before the reference and after the reference).

Check your pickup time online: H1154012

Pick up times are loaded by the local office 24 hours before the departure date.

There is no need to confirm the pickup time for an arrival service from the airport.

#### **Useful Contacts**

If you have any problems using the system online, please use the relevant contact details below –

Agency Sales (Queries regarding your account/login details)

[sales@a2btranfers.com](mailto:sales@a2btranfers.com) / 01483 804806

Admin (Queries pre bookings)

[admin@a2btransfers.com](mailto:admin@a2btransfers.com) /01483 804808

Quotes – for routes that are not available online

[quotes@a2btransfers.com](mailto:quotes@a2btransfers.com)

Customer Services (Post Booking Complaints)

[customerservices@a2btransfers.com](mailto:customerservices@a2btransfers.com)